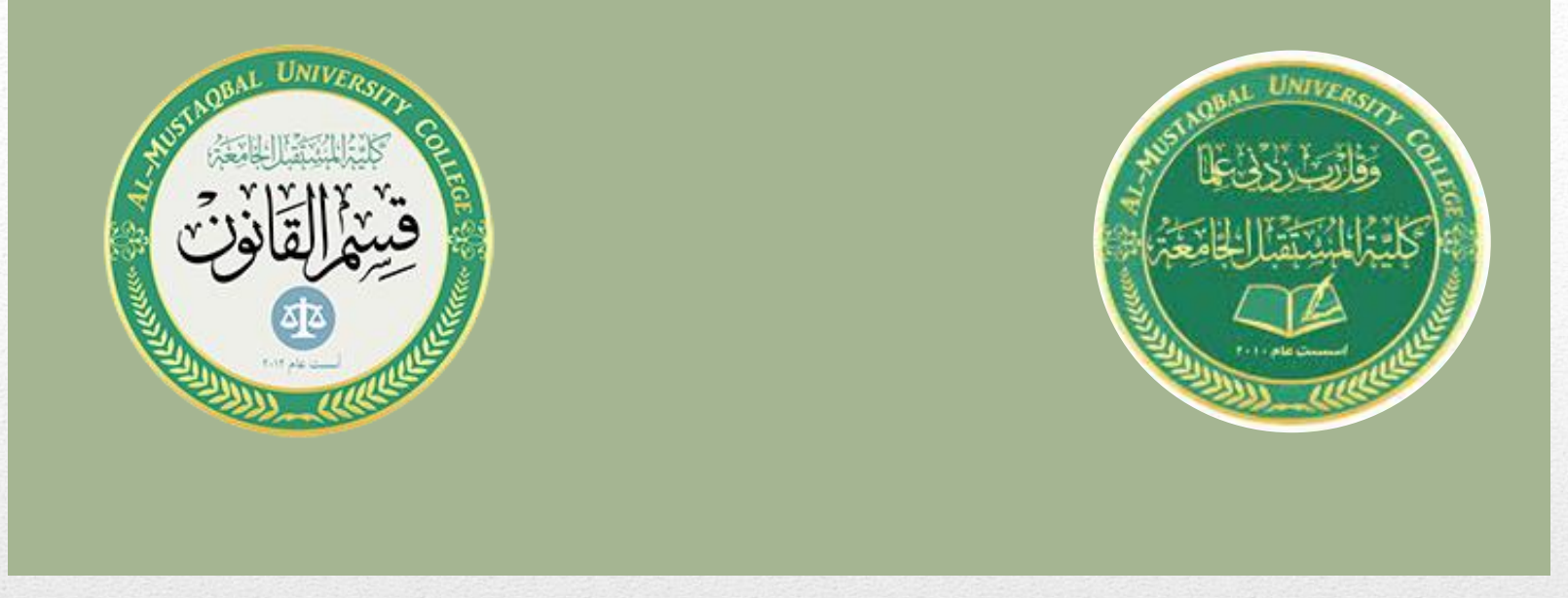

العرحلة الاولى<br>اساسيات العاسوب

مدرس المادة

المحاضرة الرابعة

حنان حميد علي

## **نظام التشغيل Window**

- تعتبر أنظمة التشغيل من أهم البر امج التي يحتاجها المستخدم حتى يستطيع الوصول إلى مختلف الأجزاء المادية التي يحتوي عليها الجهاز الذي يعمل عليه، كما وتمثل هذه الأنظمة الحاضنة التي تحتوي على مختلف البر مجيّات التي يعمل عليها المستخدم باستمر ار .
	- أشهر أنظمة التشغيل، نظام التشغيل ويندوز، الصادر عن شركة مايكروسوفت.

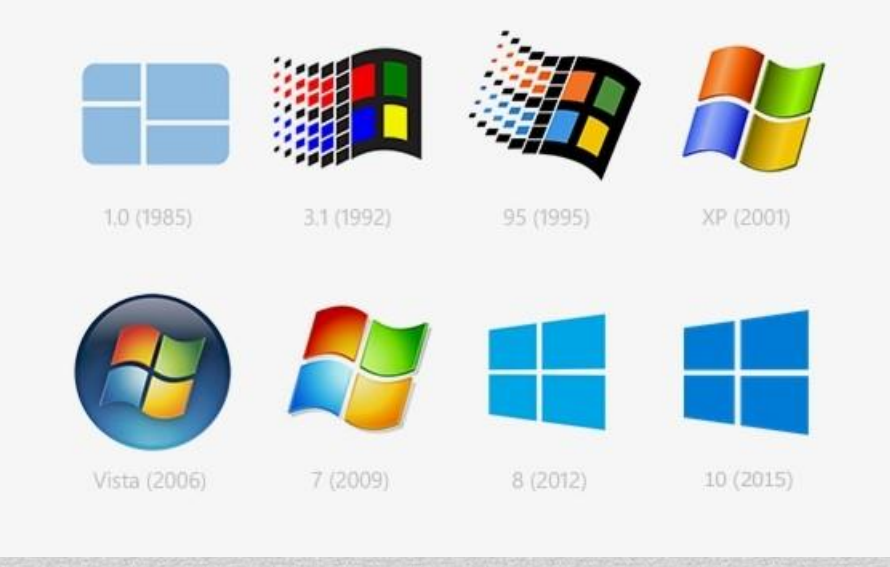

## **هكىناخ الشاشح األساسيح**

**)Desk top ( الوكتة سطح** يعرف باللغة الإنجليزية باسم Desktop هو الشاشة الملونة التي تظهر أمام مستخدم الحاسوب بعد تشغيله بدقائق معدودة، وتعتبر شاشة سطح المكتب الشاشة الرئيسية لنظام تشغيل الحاسوب، والتي يتمكن المستخدم من خلالها بالتحكم بجهاز الحاسوب بشكل كامل.

Computer

**Recycle Bin** 

 $\frac{6}{10}$ 

Control Panel

 **االيمىناخ** هي صورة بيانية أو صورة صغيرة أو كائن يمثل ملفا أو برنامجا أو صفحة ويب أو أمرا. إ تساعدك الرموز على تنفيذ الأوامر أو فتح البرامج أو المستندات بسرعة.

> 1- أ**يقونـات نظـام ويندوز :** هي كـافـة أيقونـات التطبيقات التي تـأتي مع نظام تشغيل ويندوز وتعد كل من أيقونة جهاز الكمبيوتر ، سلة المهملات والملف الشخصـي أو كما يعرف ببعض النسخ باسم ( ملفاتـي ), هي الأيقونات الرئيسية لسطح المكتب ومن خلالها يتمكن المستخدم بالتحكم بأغلب خصائص جهاز الحاسوب.

2- أ**يقونـات التطبيقات الأخرى: هي ا**لأيقونـات التي ترتبط بالتطبيقات التي يستخدمها مستخدم الحاسوب، وتختلف طبيعتها بنا ء على البرامج الخاصة بها، وبعد تحميل أي تطبيق على جهاز الحاسوب، سوف يظهر اختصار لأيقونته على سطح المكتب مباشرة، ويشار له بالمصطلح الأنجليزي (shortcuts).

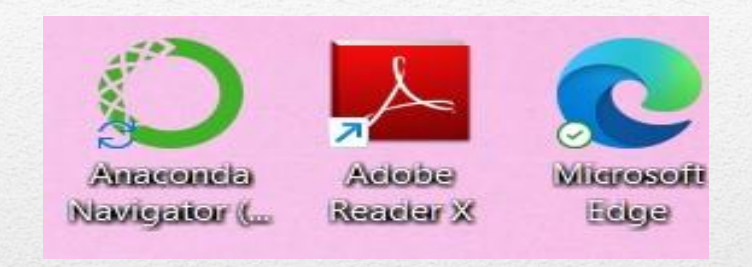

 **شريط الوهام Taskbar** هو الشريط الذي يوجد عادة في أسفل سطح المكتب، وتعد قائمة ابدأ جزءا منه، ويحتوي شريط المهام على التطبيقات التي يستخدمها مستخدم الحاسوب بشكل شبه دائم، و التي يحر ص على الوصول إليها في أي وقت، ويحتوي الشريط أيضا ساعة إلكترونية، وشريط صغير يطلق عليه مسمى شريط الأشعارات.

AR 画 ▲ 窗 () 型 10:54 PM

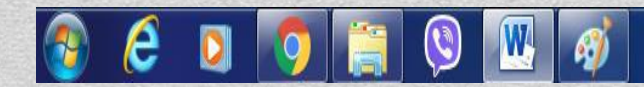

**- زر ابدأ (Start):و هو المسؤول عن تشغيل وتحديد موقع البرامج وإظهار مكانها.** 

- **البرامج المفتوحة: حيث** يسمح شريط المهام للمستخدم بالوصول إلى البرامج المفتوحة حاليا، وعرضها على شاشة الكمبيوتر .

- **التاريخ والساعة:** حيث تُفيد في الاستدلال عن الوقت والتاريخ، و هي موجودة على شريط المهام.

- **كيفيح اغالق الحاسثح وإعادج تشغيلها :**

1- من خلال النقر علي start نضغط علي Shut down ومن خلال هذه النافذة يتُّم اطفاء الجهاز . 2- اعادة تشغيل الجهاز Restart: تؤدي الى إغلاق النظام windowsشُم أعادة تشغيله مر ة أخر ي بدون ايقاف تشغيل الحاسوب.  $\bigcup$  Sleep 3- السكون Sleep حفظ نظام التشغيل في و اجهة العمل لكن في  $\bigcup$  Shut down وضع السكون والذي هو اشبه بالإطفاء وبمجرد تشغيلها تظهر つ Restart واجهة العمل والنوافذ المفتوحة مرة اخرى  $\circlearrowleft$ 

## أهم اوامر الضغط بكلك أيمن على سطح المكتب

هناك مجموعة من الاوامر خاصة بسطح المكتب ،عند الضغط كلك ايمن بالماوس على أي فراغ من سطح المكتب تظهر قائمة تحوي الأوامر الاتية :

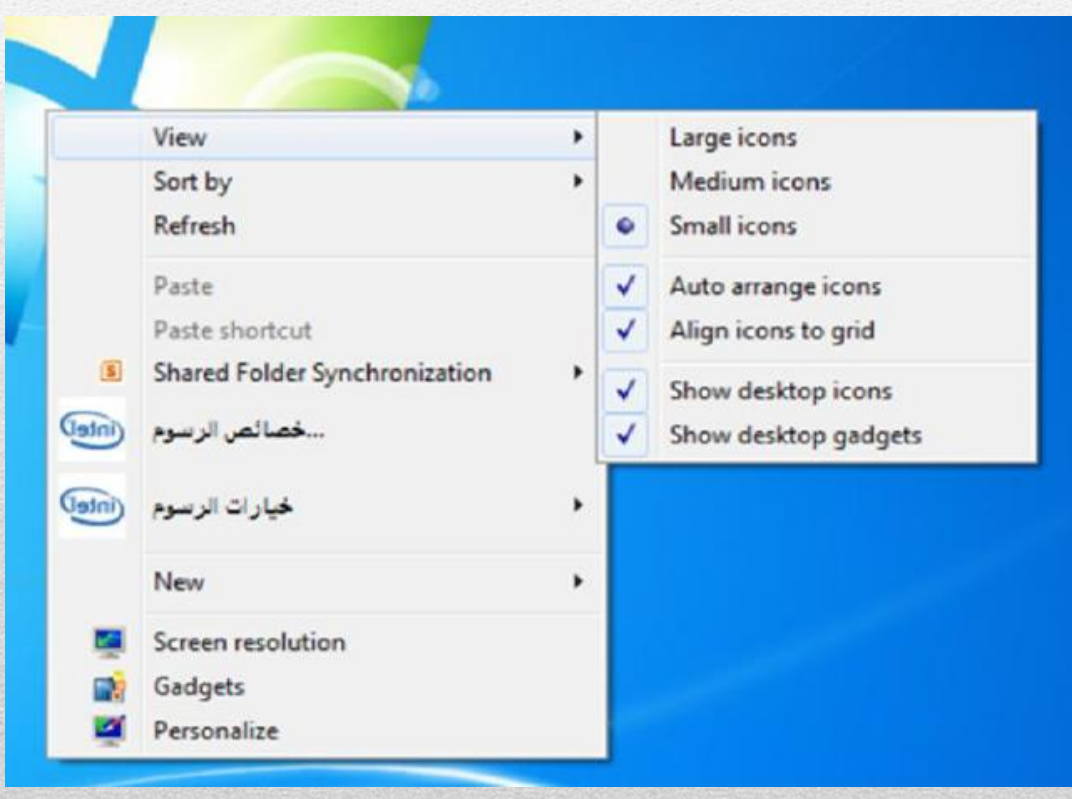

1- **الامر عرض View :-** وهو الامر الخاص بخيار ات عرض الايقونات على سطح المكتب وبمجرد ان نضـع المؤشر على هذا الامر تظهر قائمة فرعية اخرى تحتوي على خيارات الـعرض والترتيبٌ. ، الاوامر الثلاثة الاولى ف القائمة تتعلّق بحجم الأيقونات على سطح المكتب (أيقونات كبيرة او صغيرة او .Large Icons, Medium Icons, Small Icons( متوسطة

2**- الامر فرز بواسطة Sort By:-** بمجرد التأشير على هذا الامر تظهر قائمة فر ع ةٌ تحتوي على أربع اختيارات للترتيب و هي : ( الاسم Name، الحجم Size، النوع Item type،تار خٌ التعديل Data Modified ) نختار الترتيب المطلوب وذلك بالضغط كلك ايسر للماوس .

3- الأمر انعاش Refresh:- ويقوم بإنعاش عمليات البحث وتسريعها في حالة حدوث بطء في عملية التحميل" او فتح صفحة مما يؤٌدي الى اسراع تنفيذٌ العملية ويفضل استخدامها بصورة دائميه.

4- الامر لصق Paste:-و يسْتخدم هذا الامر دائما بعد عمليتي النسخ Copyاو القص Cut لملف معين. 5- **الأمر جديد New:-** بمجرد التأشير على هذا الامر تظهر قائمة فرعية تحتوي على مجموعة اختيار ات تبدأ بالاختيار ,(مجلد ) Folderوعند الضغط عليه مرة واحدة بالكلك الا يسِّر للماوس نستطيع

انشاء مجلد او حافظة على سطح المكتب.

6- الامر دقة الشاشة Screen Resolution:- من خلال هذا الامر نستطيع التحكم بدقة الو ان الشاشة .

7- **الامر ادوات Gadgets :**و هو عبارة عن نافذة تحتوي على مجموعة من الادوات شائعة الاستخدام وحسب رغبة المستخدم في ان يضعها على سطح المكتب او لا ، ولإضافة أو اظهار هذه الادوات على سطح المكتب نؤشر عليها ونضغط بالماوس دبل كلك ايسر.

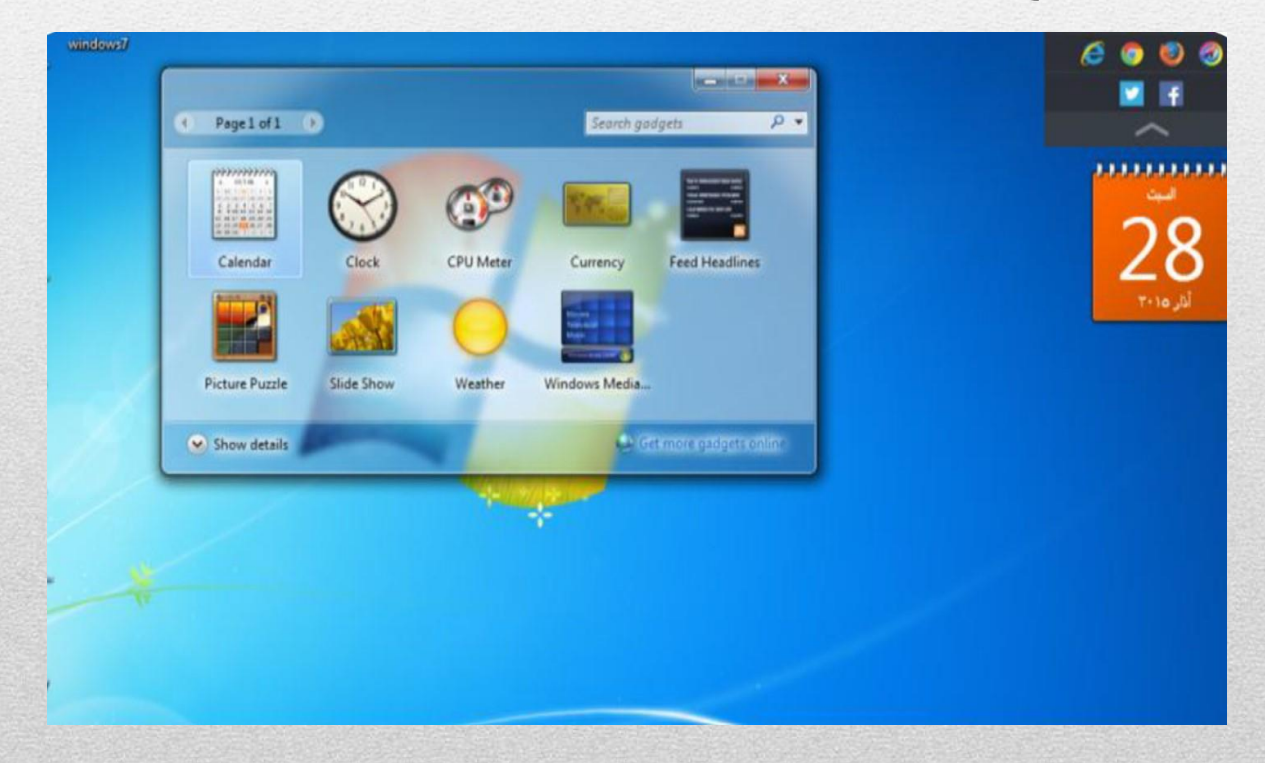

8- الامر الشخصي Personalize:- و هو اخر الاوامر في القائمة بمجرد التأشير على هذا الِامر تظهر نافذة تحوي مجموعة من الصور من خلال الصور الموجودة نستطيع ان نتحكم ونغير خلفية سطح المكتب.

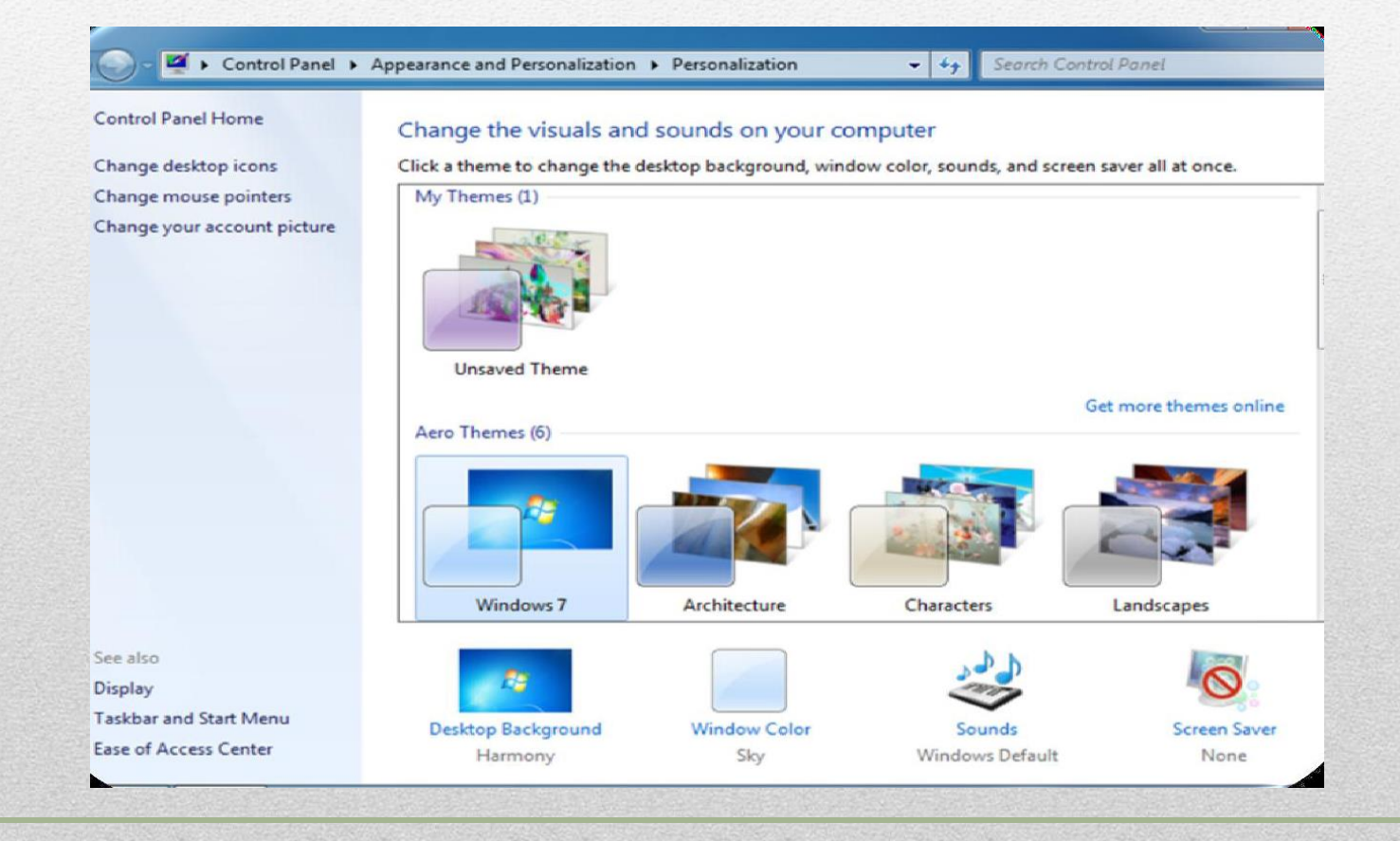

## **THANK YOU**